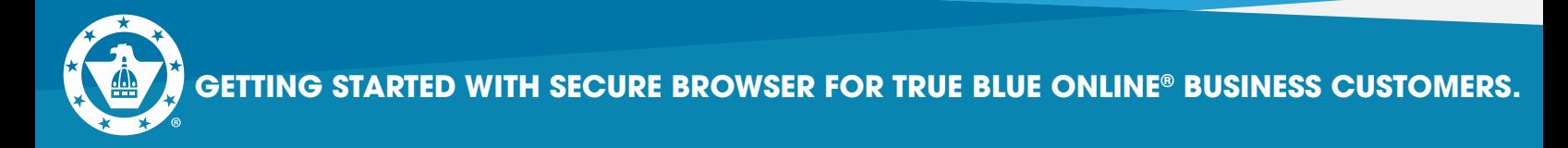

**Complete Steps 1-8 before August 7th.**

## **1.** Go to **https://capfed.olbanking.com/corporate/auth/login**.

**2.** On the login screen in the lower right corner, click on **Security \*\*You must have Admin rights on your computer system or contact your IT person to assist you.**

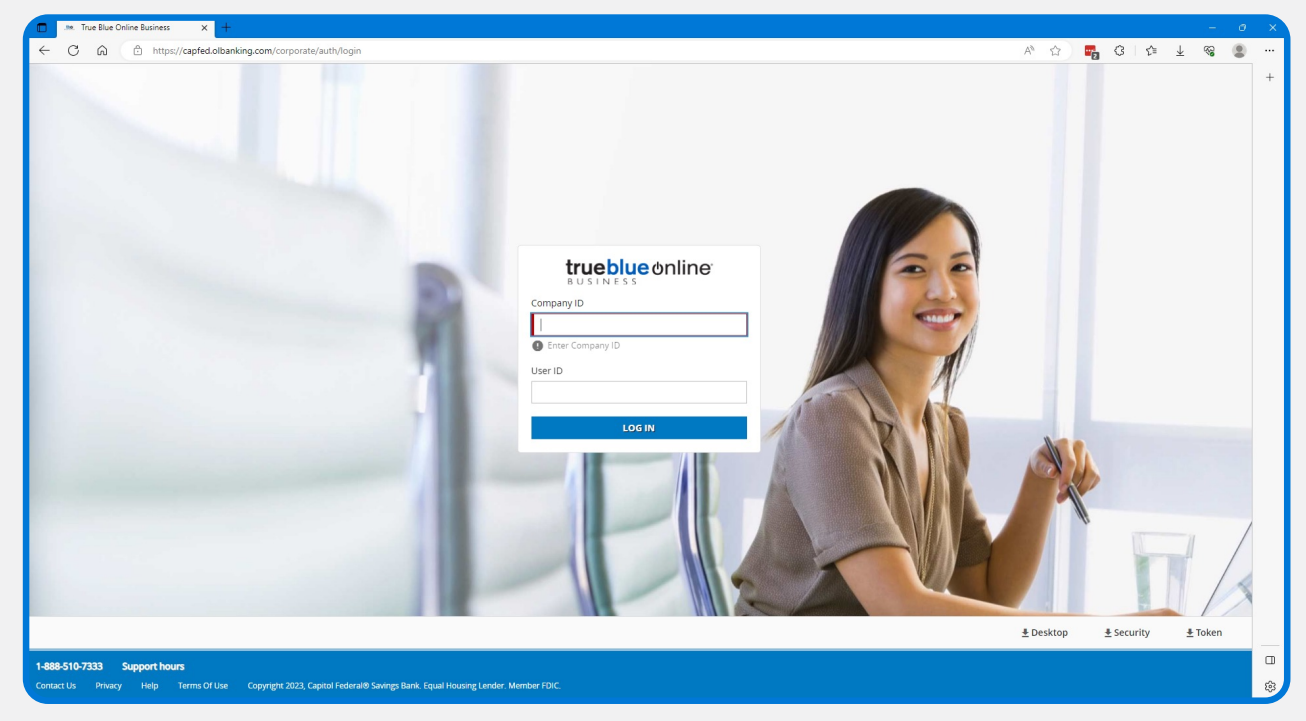

# **3.** Click Open to download the file.

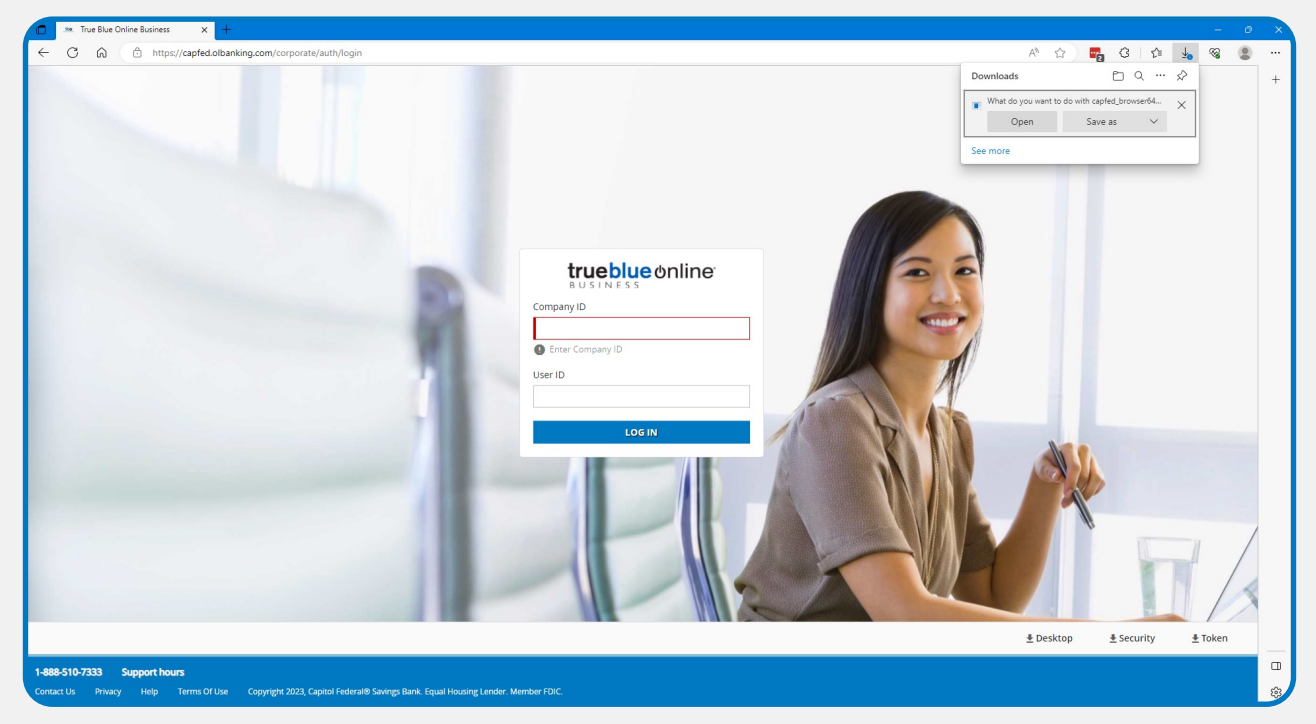

**Capitol Federal®** 888-510-7333 | capfed.com | FDIC

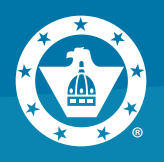

#### **4.** Installer will open, click **Next**.

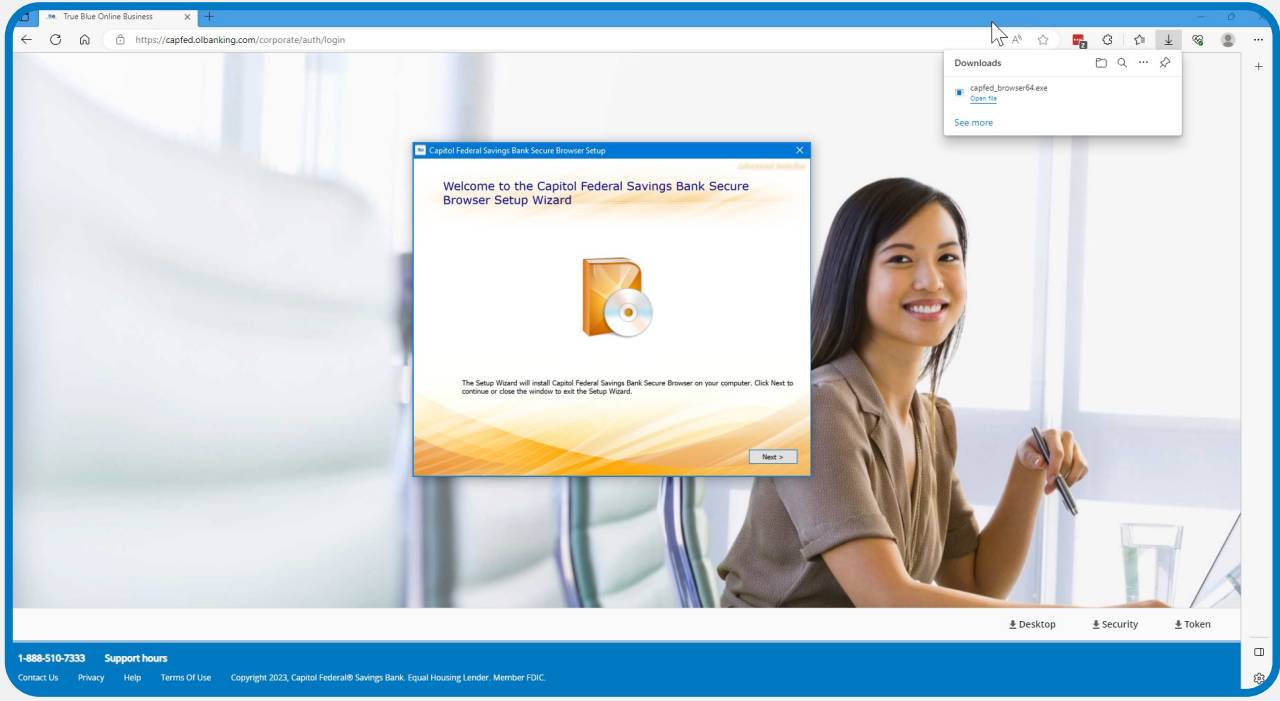

**5.** To install in this folder, click **Next**. To install to a different folder, enter it below or click **Browse**.

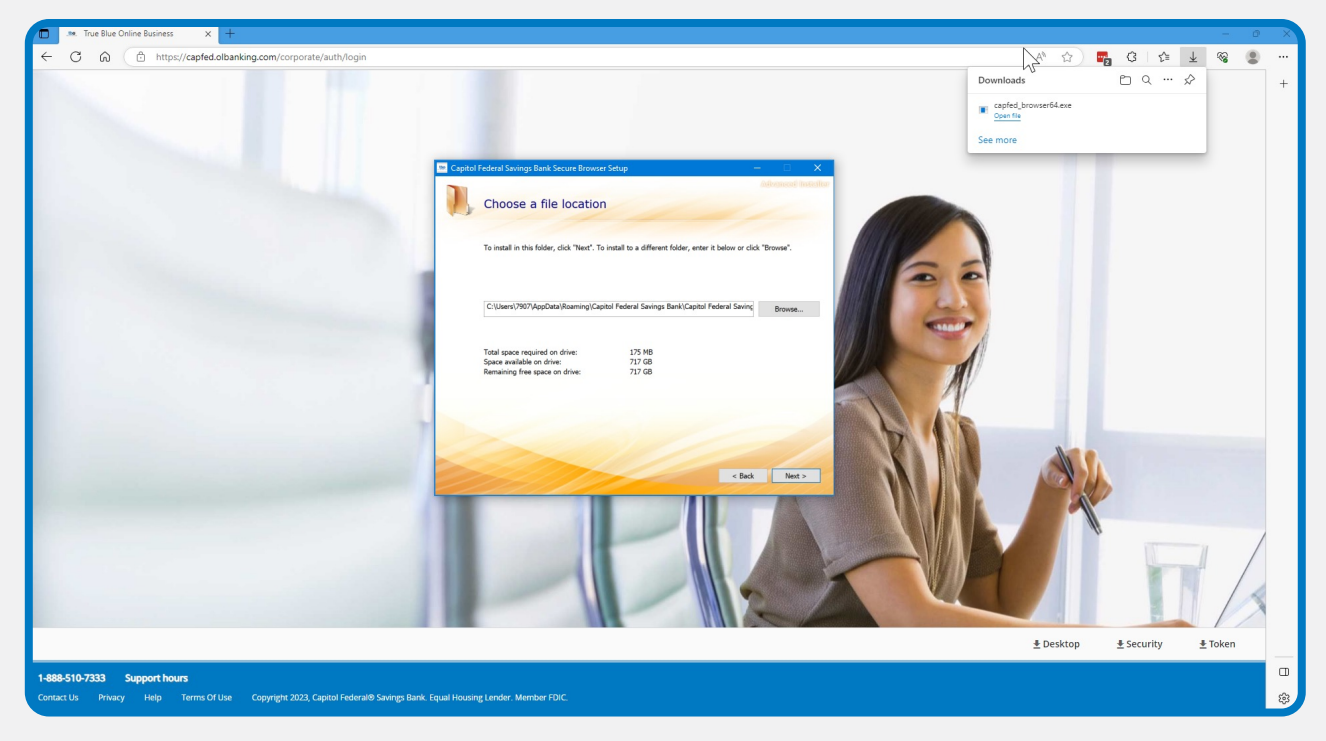

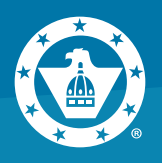

#### **6.** Click **Install**.

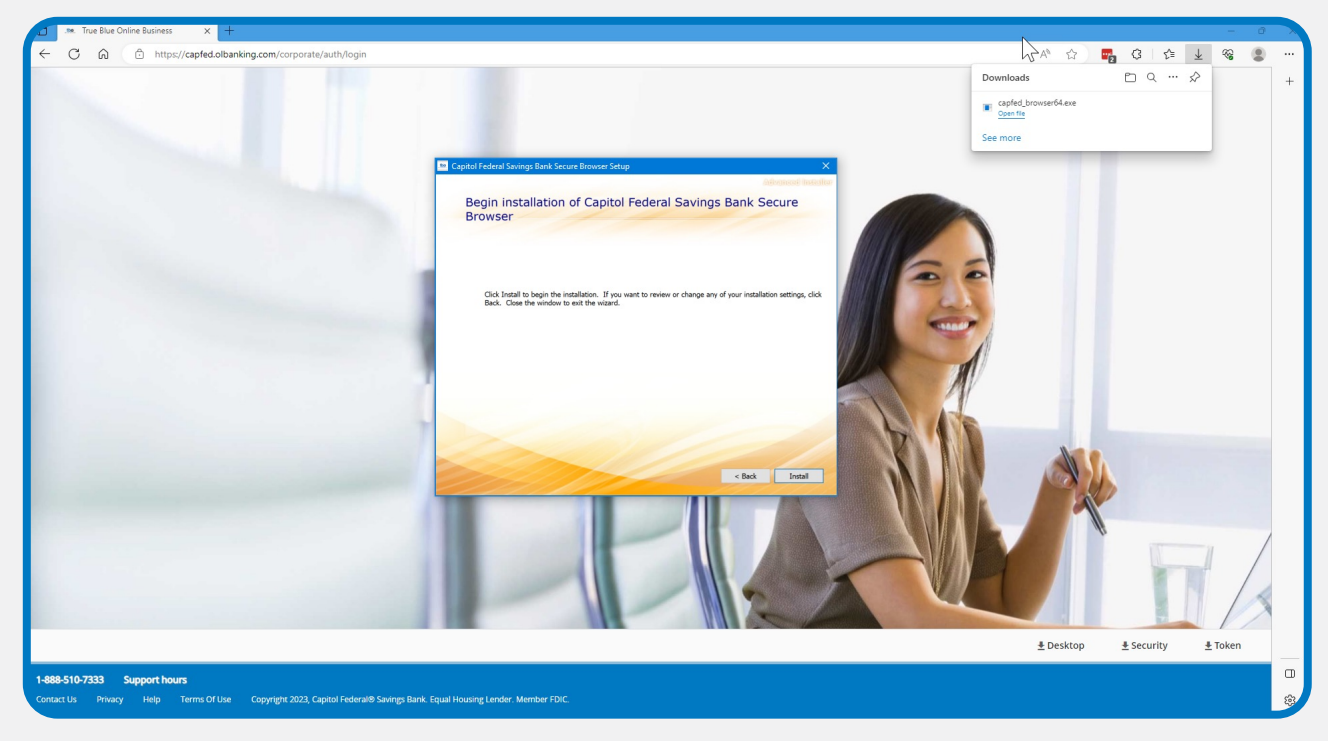

### **7.** You will see the Installation Progress.

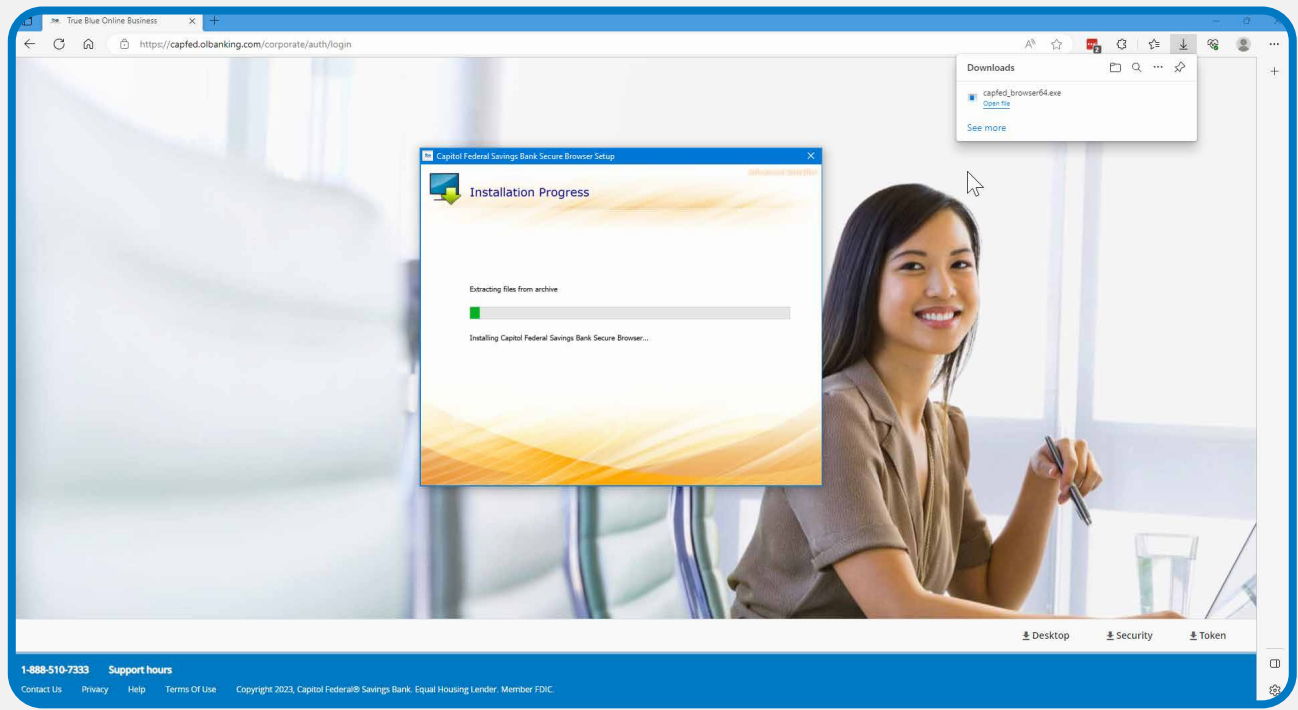

**8. STOP until Monday, August 7th.** You have successfully downloaded the Secure Browser software. You will receive an Activation Key once the new system is ready on August 7th to complete the process.

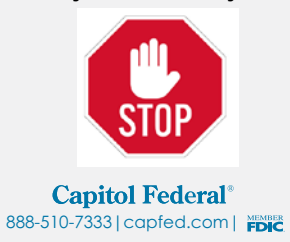

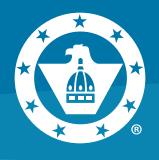

**9.** On or after Monday, August 7th, double click the icon on your Desktop or click the Windows menu in the lower left corner of your screen to open the **Capitol Federal Savings Bank Secure Browser**.

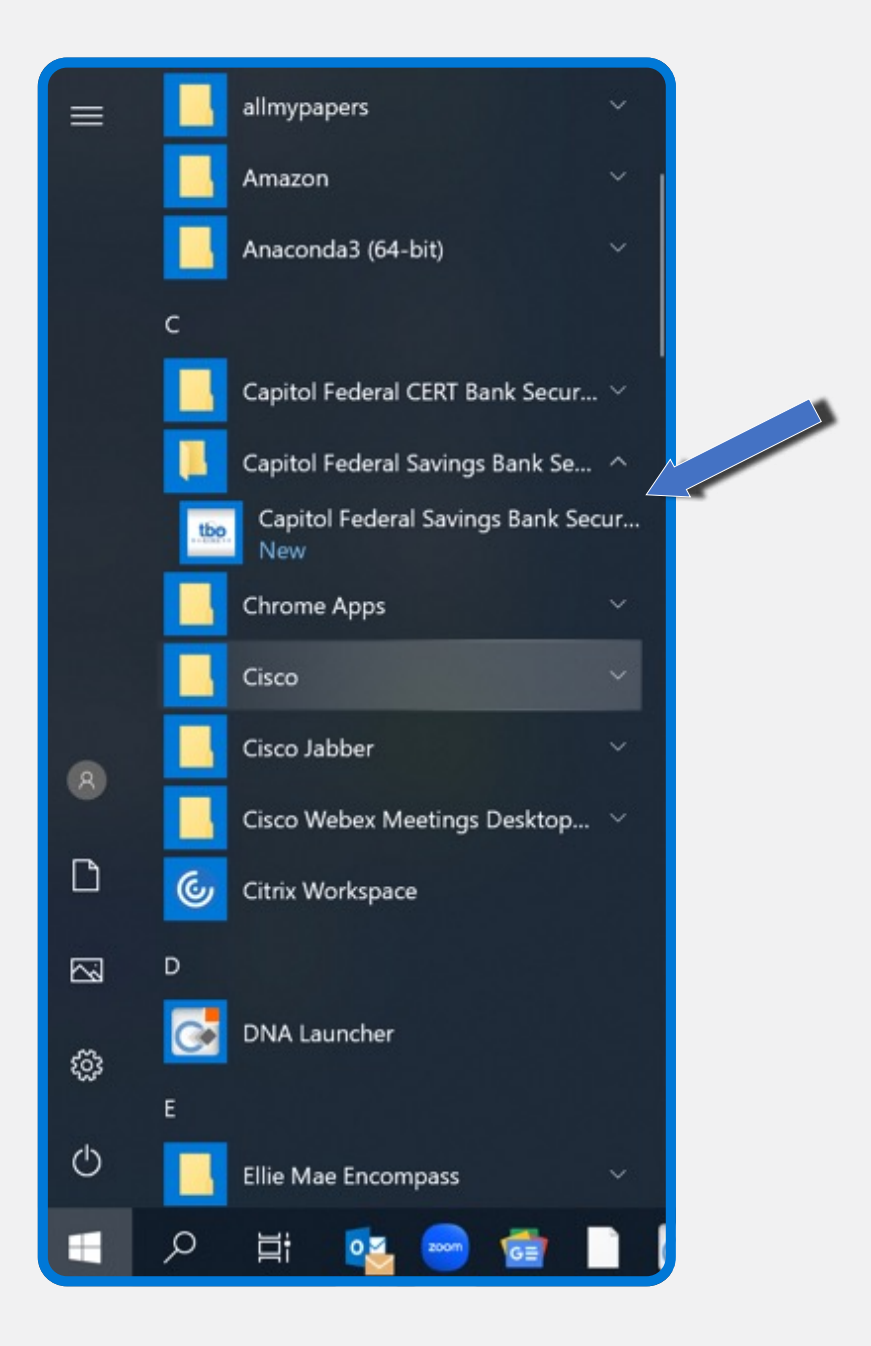

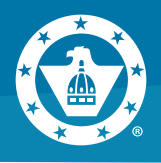

#### **10.** Click on **Register New User**.

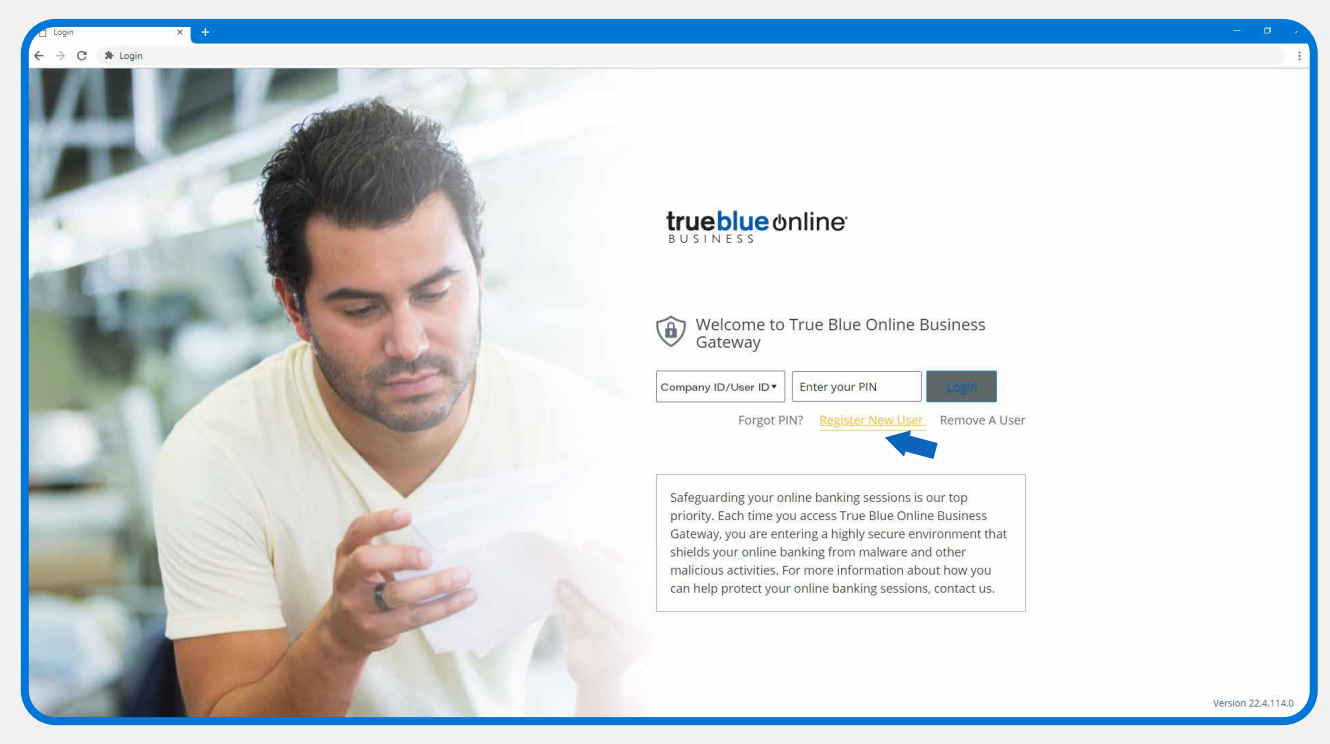

**11. Enter your Activation Key** – provided to you by your Company Admin. Click the

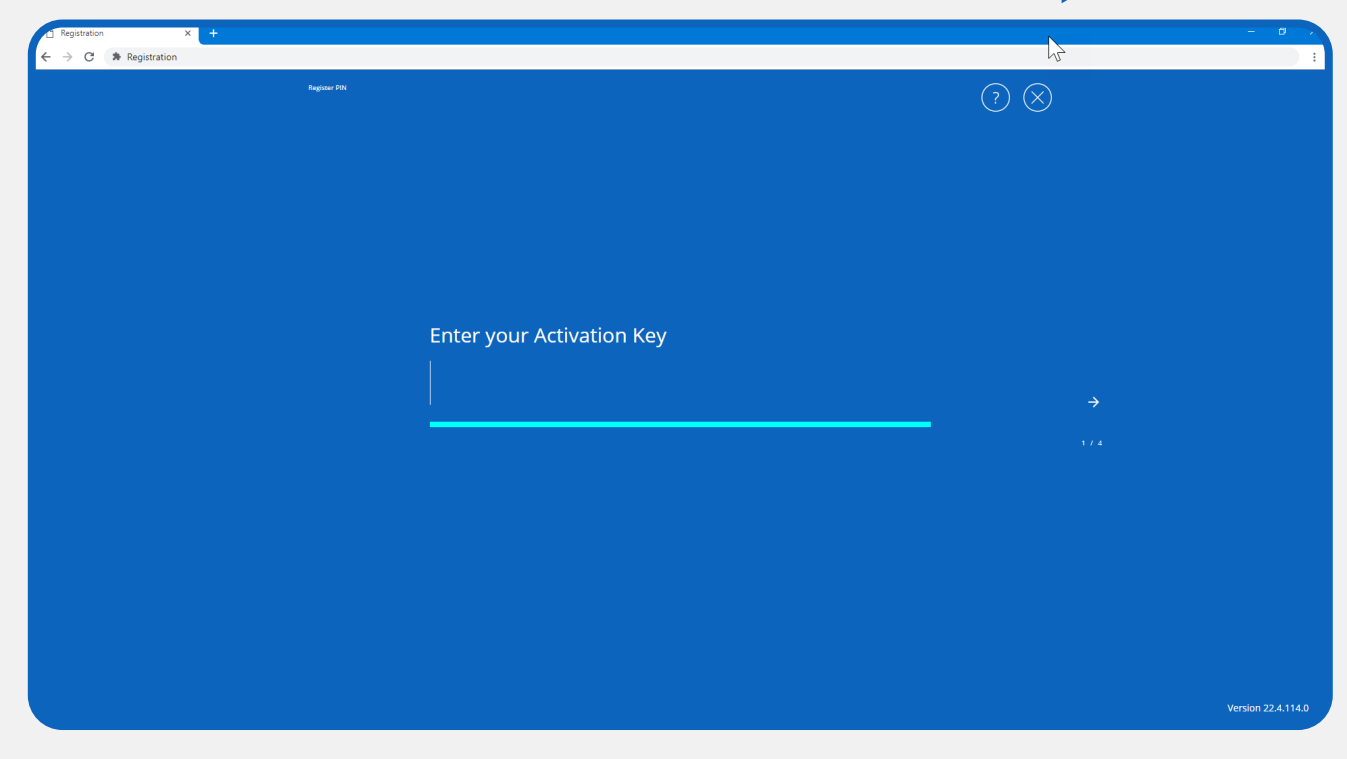

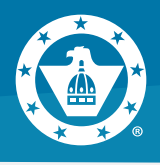

**12. Create your PIN –** You will use this each time you login to Secure Browser. **Retype to verify your PIN.** Click the

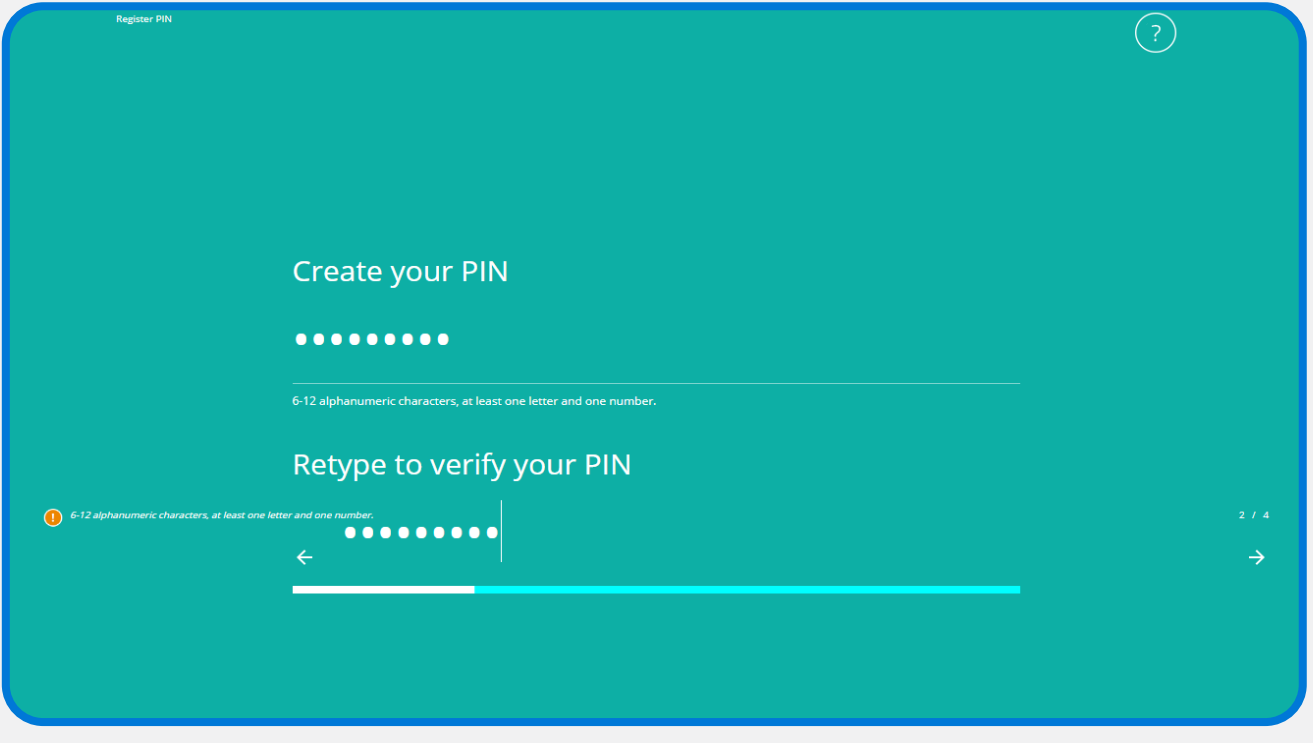

13. Choose how to receive your verification code – only Email is available the first time you log in. Click the

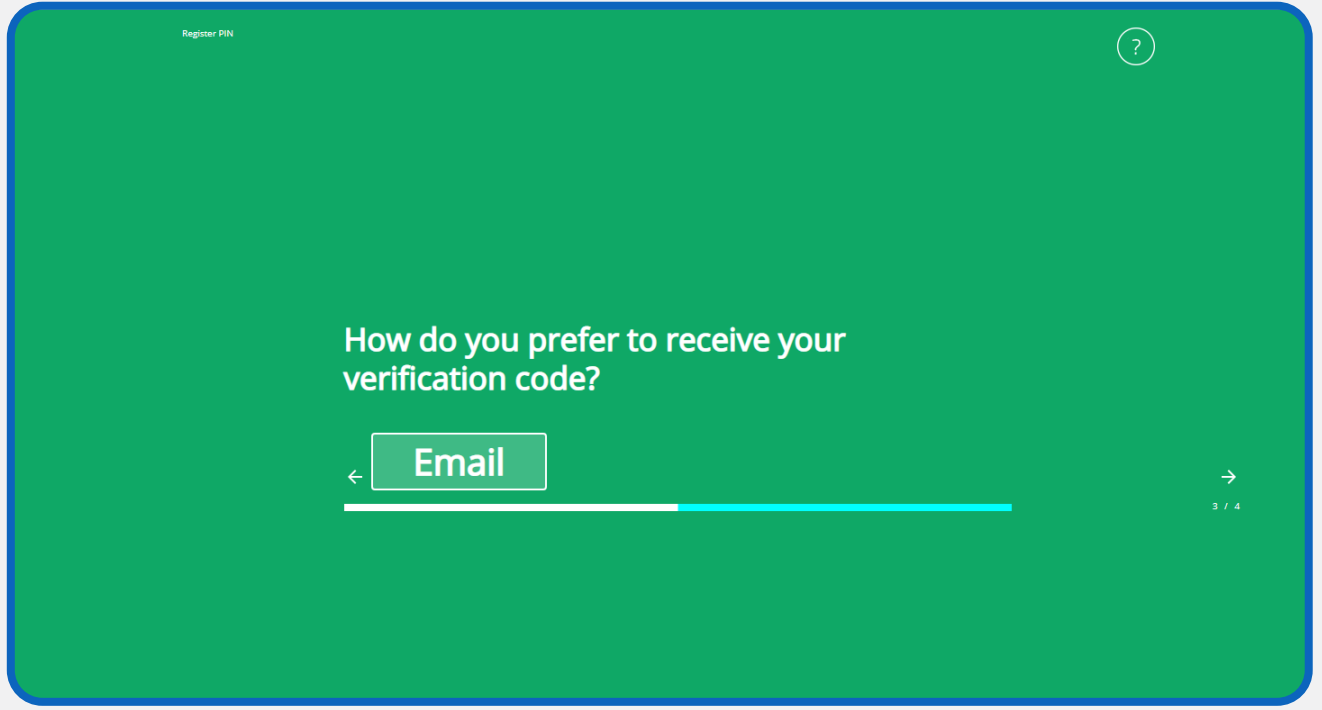

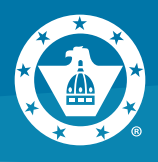

**14. Enter your Verification Code.** Click the

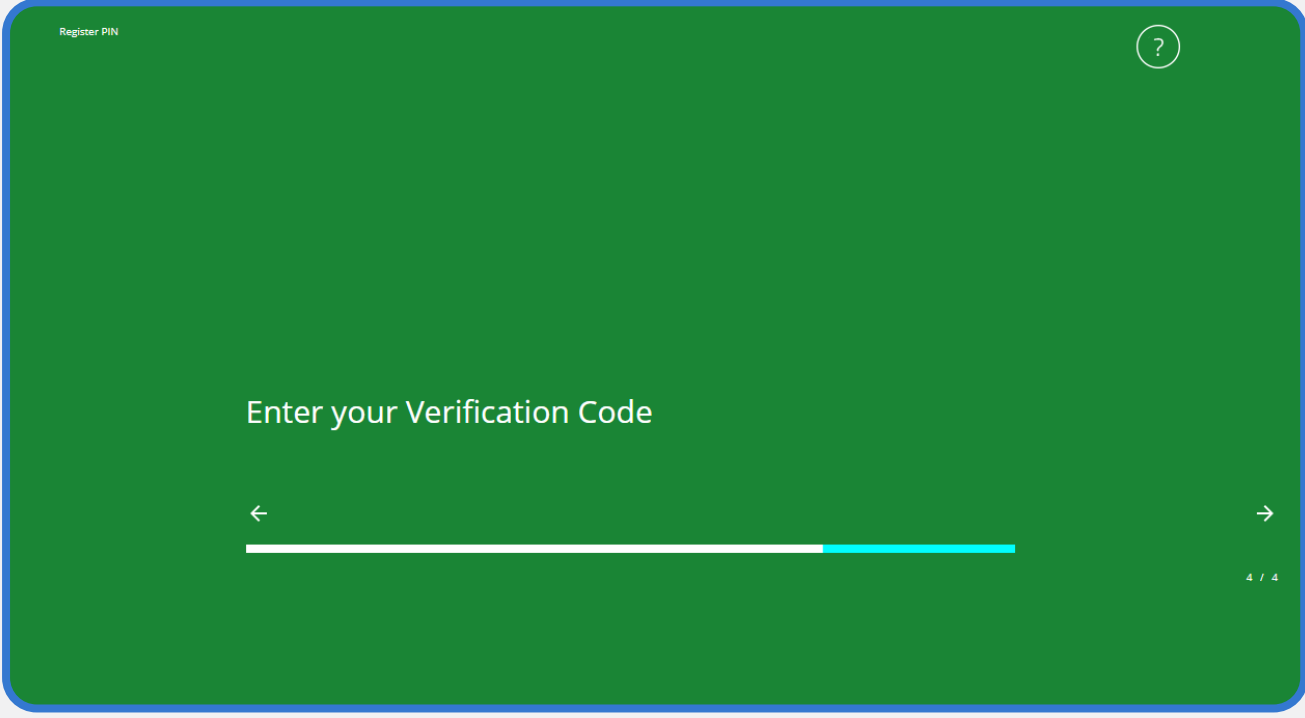

**15. Enter your PIN** you just created and click **Login**.

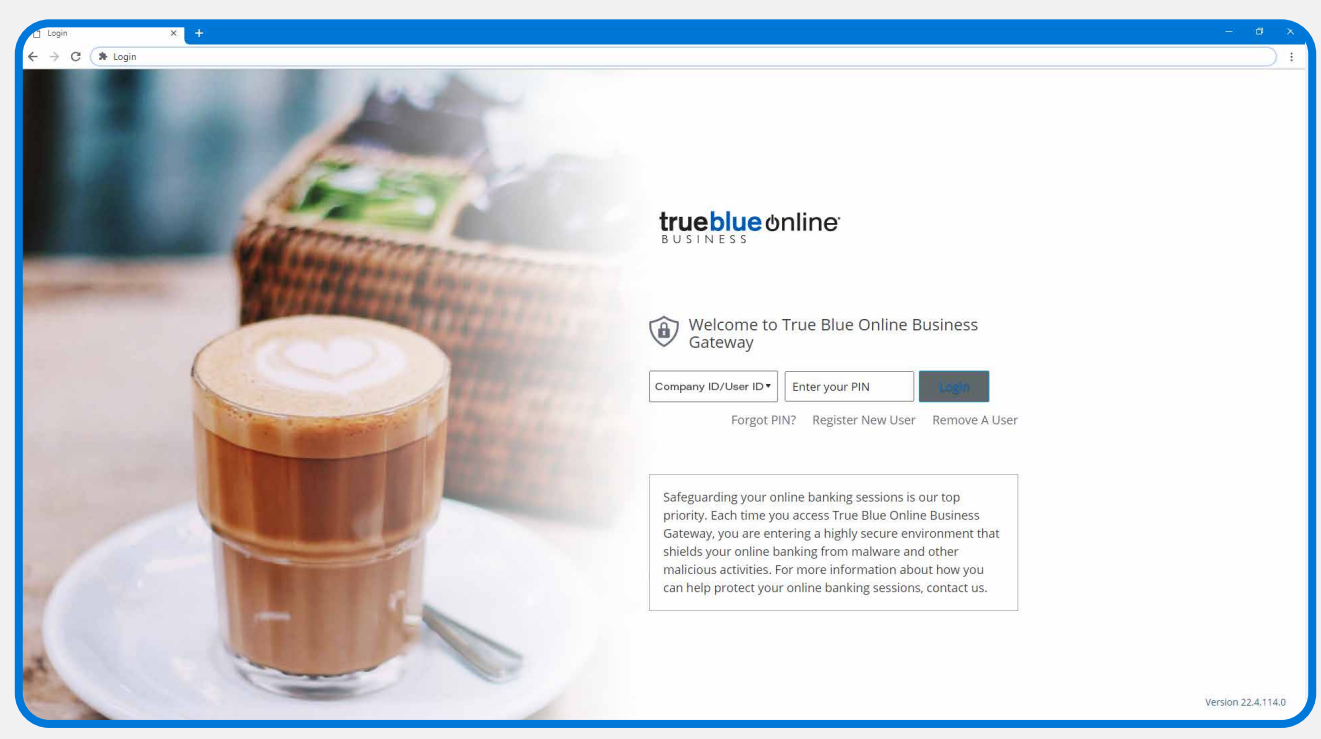

**Capitol Federal®** 888-510-7333 | capfed.com | MEMBER

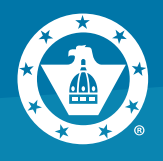

**16.** Once you've successfully entered your PIN, you'll see a menu of blue navigation icons. Click on "True Blue Online® Business"**.**

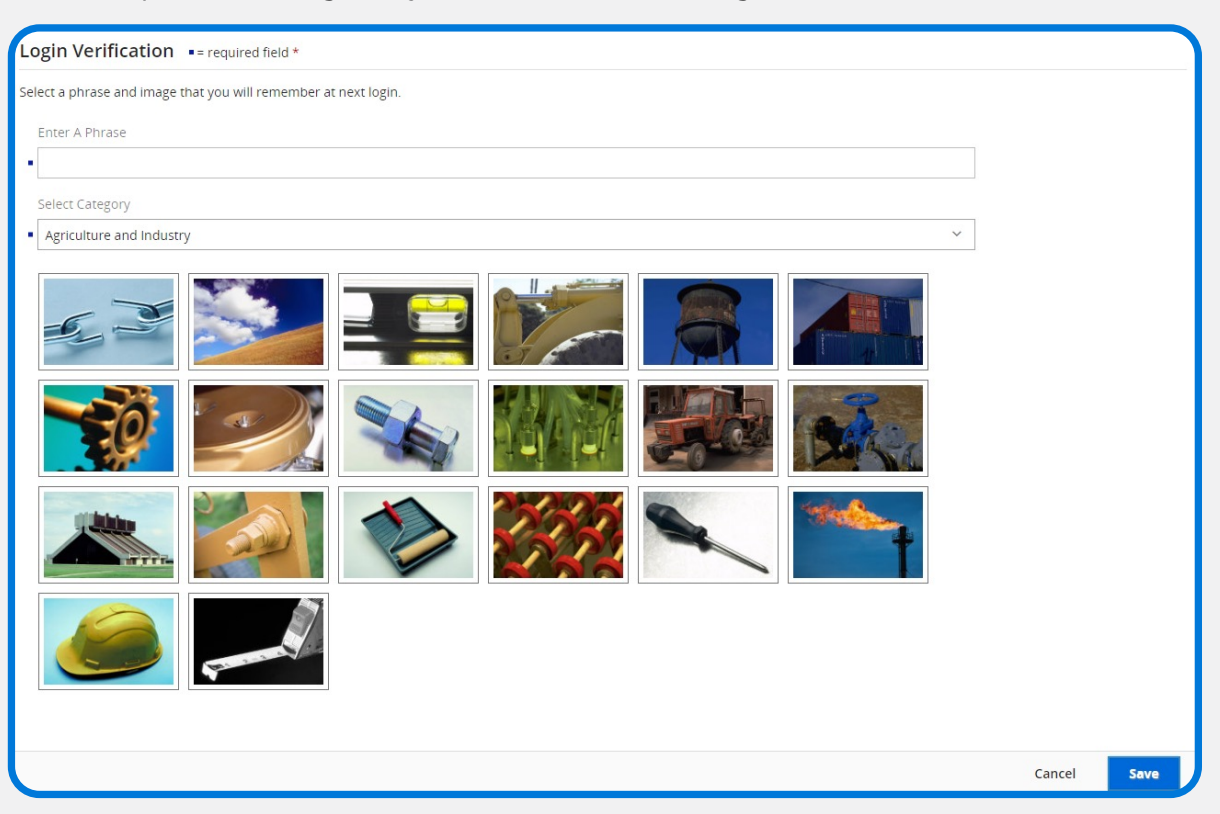

#### **17.** Enter a phrase and image that you will remember at next login. **Click Save**.

**The next screen you come to is your Dashboard.** 

**You're now successfully into the new True Blue Online® Business and ready to explore!**